## **Student Access to the PantherCard Online Card Office**

- 1. Visit us on our PantherCard Home page [\(https://www.palmbeachstate.edu/panthercard](https://www.palmbeachstate.edu/panthercard) )
- 2. Click on the link to log in to the PantherCard Online Card Office.
- 3. You will be prompted to sign-in with your student email address or student ID and password (same as used for accessing Workday and other College systems).
- 4. Click "Login" to access your account. You are now logged into the PantherCard Online Card Office.
- 5. To add funds, select "Make a Deposit" from the left side of the screen.

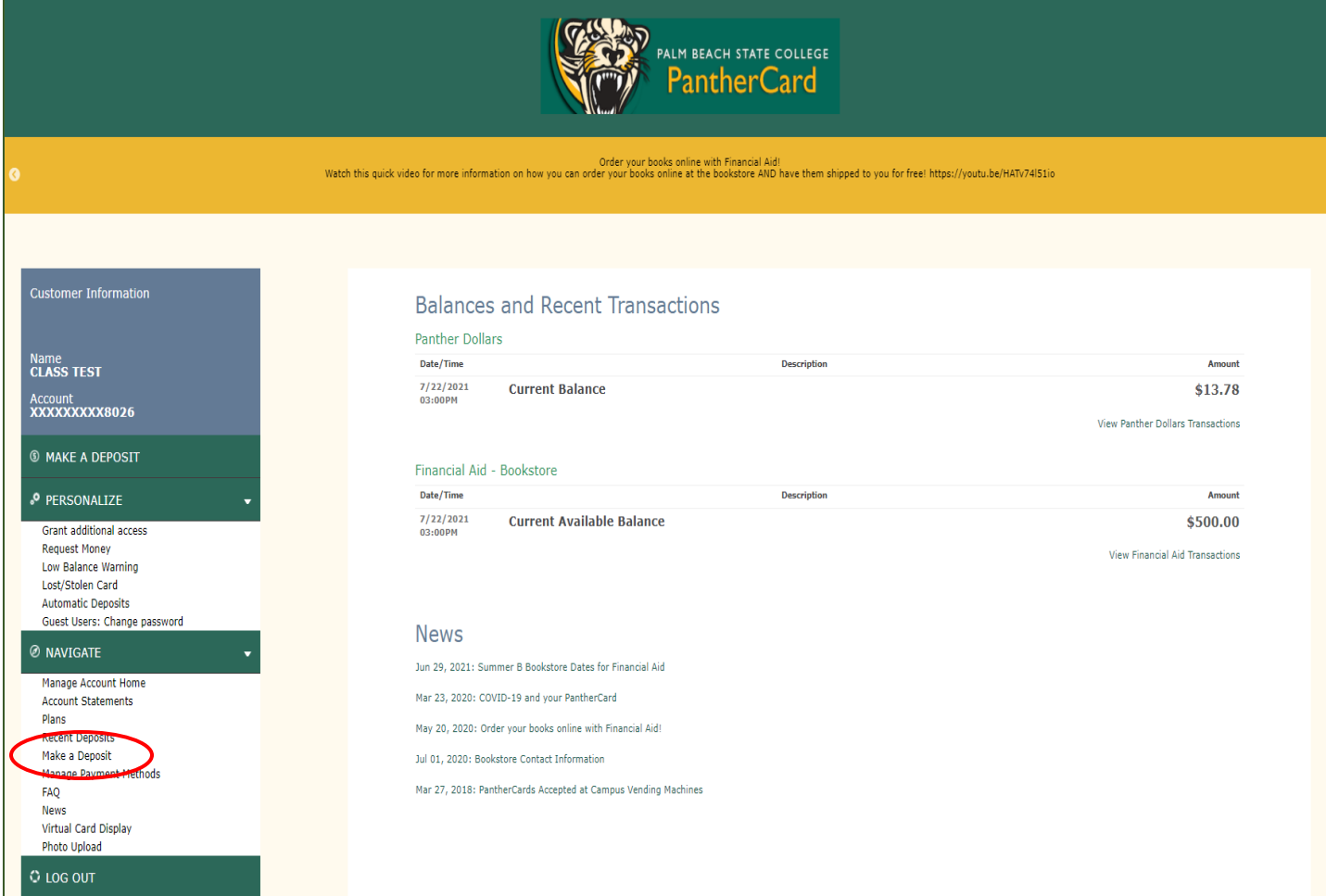

- 6. Complete the form requesting billing and credit card information as well as the amount of the deposit. Press next and then complete to finish the transaction.
- 7. Be sure to log out when you have completed your transactions.